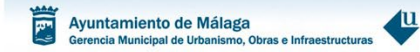

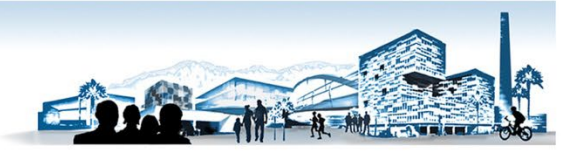

*APORTAR DOCUMENTACIÓN POR SEDE ELECTRÓNICA*

En esta breve guía le orientaremos sobre como presentar documentación, de forma rápida, a los expedientes que se gestionan electrónicamente, en el Servicio Jurídico Administrativo de Licencias.

*¿CUÁLES SON LOS TRÁMITES PARA LOS QUE PUEDO USAR ESTE TIPO DE APORTACIÓN?*

- Licencias de Obras, iniciados a partir del 1 de diciembre de 2021. (LOBRAS).
- Declaraciones responsable de obras, presentadas a partir del 24 de noviembre de 2021
- Declaraciones Responsable de 1ª Ocupación y/o Utilización. (DR1OCU).
- Declaraciones Responsable de Ocupación y/o Utilización. (DR2OCU).
- Informaciones Urbanísticas.
- Licencias de parcelación.
- Declaraciones de Imposibilidad física.

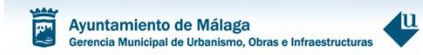

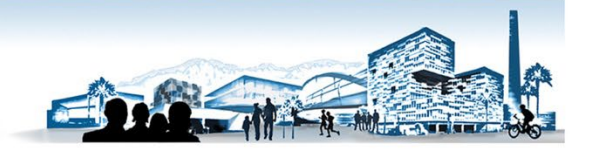

¿CÓMO ACCEDO?

URL https://sede.malaga.eu/ y pulse en "Mi Carpeta"  $\mathbf{1}$ .

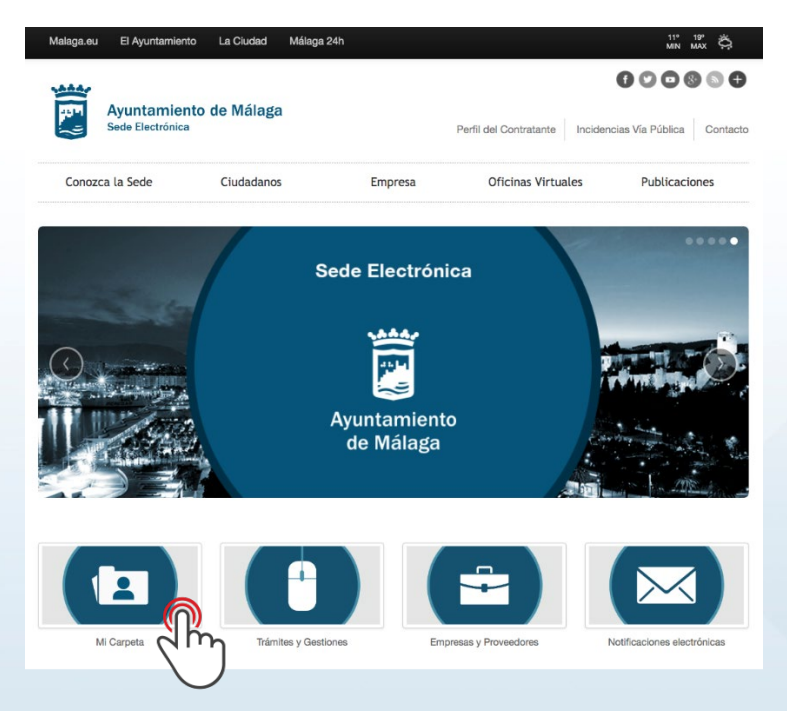

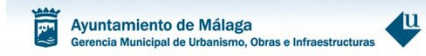

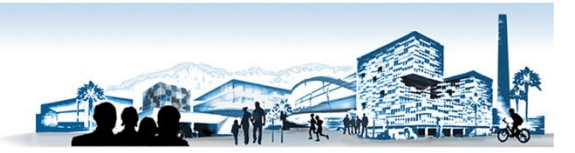

 $2.$ Seleccione el modo de acceso de los disponibles en la Sede Electrónica.

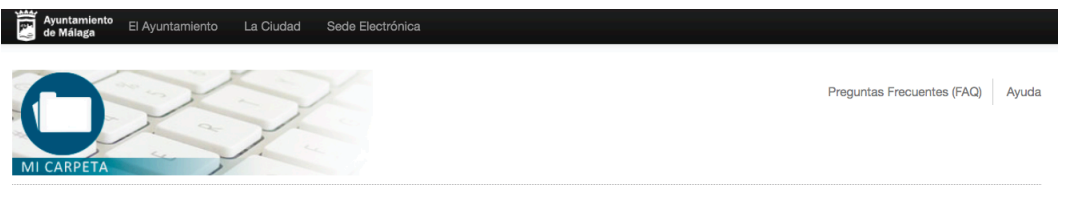

## **Mi Carpeta** Novedades

El servicio de Mi Carpeta proporciona un entorno desde el que el ciudadano podrá consultar de forma privada y segura sus datos de padrón, domicilio fiscal, objetos fiscales, tributos, multas, registro de documentos y quejas y/o sugerencias presentadas al Ayuntamiento de Málaga durante los 5 últimos años, así como la posibilidad de realizar trámites y gestiones en el Ayuntamiento de Málaga.

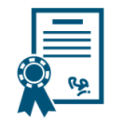

### Acceso mediante Certificado Electrónico / DNI-e

Es una credencial electrónica expedida por una Autoridad de Certificación que identifica a una persona (física o jurídica). Tras pulsar el siguiente botón el sistema procederá a la detección y presentación de los certificados instalados en su dispositivo. Compruebe previamente que su certificado está correctamente instalado en el navegador. Si dispone de DNI electrónico insértelo en el lector de tarjetas.

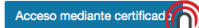

## Acceso mediante

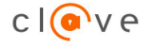

Cl@ve es un sistema orientado a unificar y simplificar el acceso electrónico de los ciudadanos (persona física) a los servicios públicos. Su objetivo principal es que el ciudadano pueda identificarse ante la Administración mediante claves concertadas (usuario más contraseña), sin tener que recordar claves diferentes para acceder a los distintos servicios.

Cl@ve complementa los actuales sistemas de acceso mediante DNI-e y certificado electrónico. Más información <

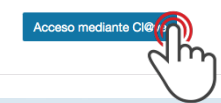

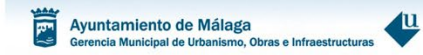

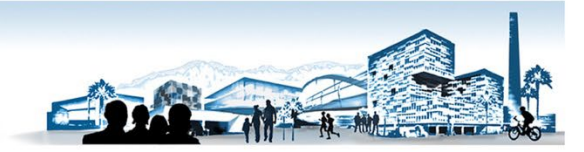

**3. Acceso TITULAR del expediente, pulse sobre "Mis trámites".**

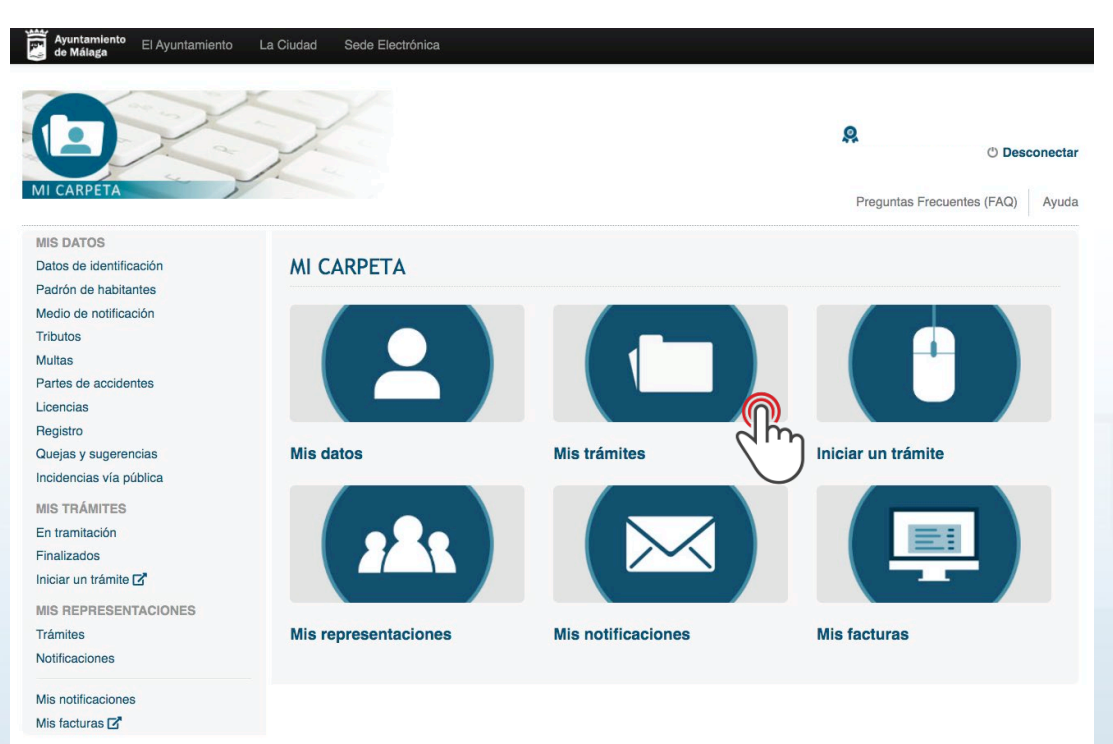

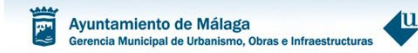

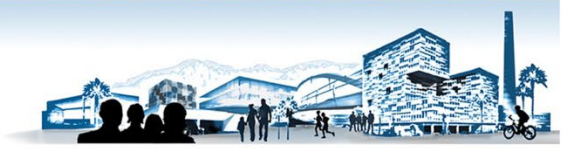

**4. Acceso REPRESENTANTE TITULAR del expediente, pulse sobre "Mis trámites".**

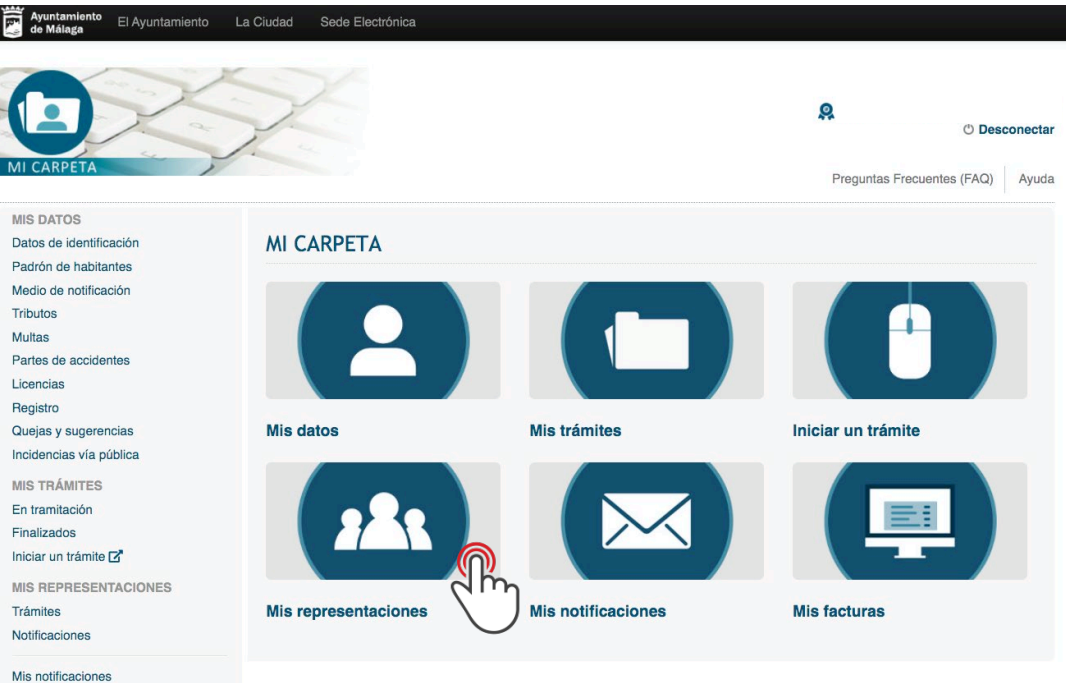

Mis facturas **3** 

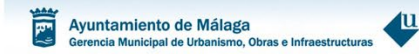

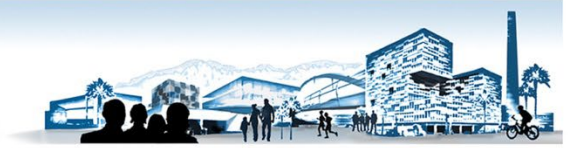

# **5. Pulse "En tramitación"**

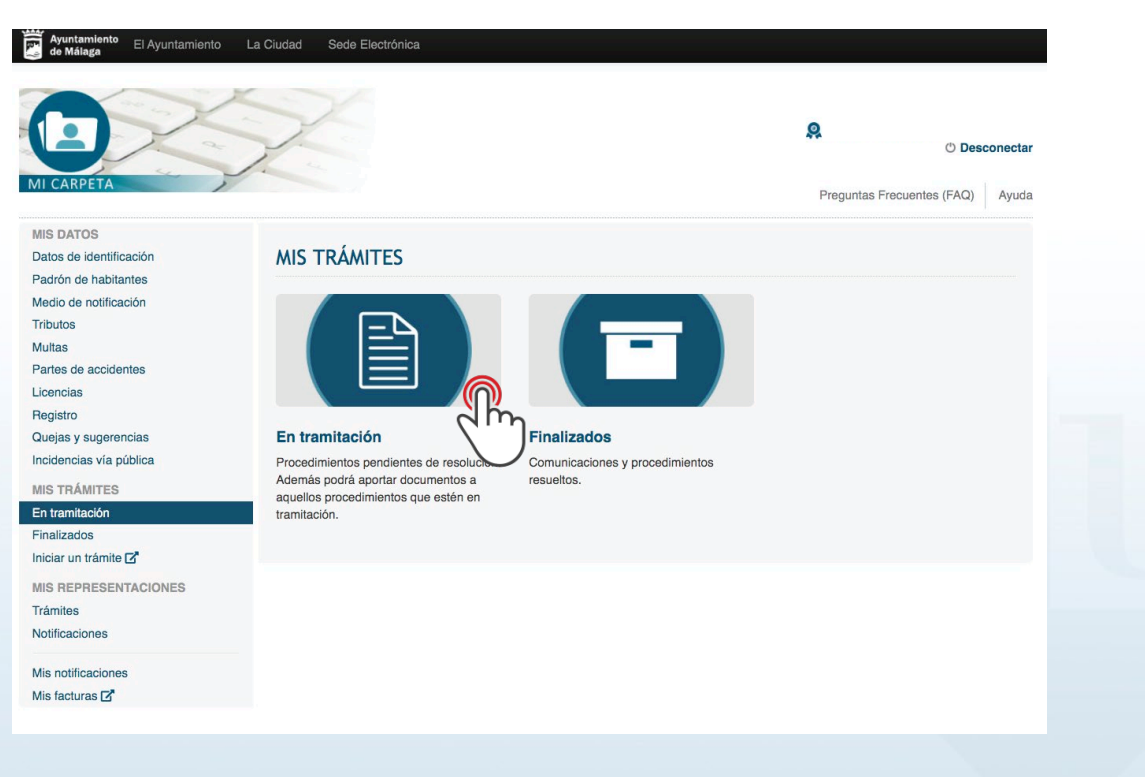

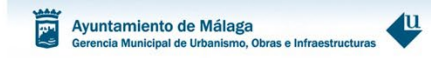

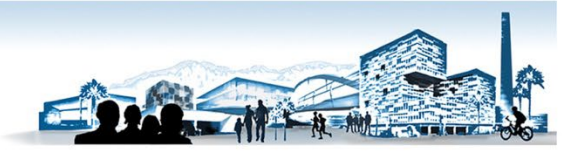

**6. Busque el expediente al que quiere aportar documentación, y acceda a él.** 

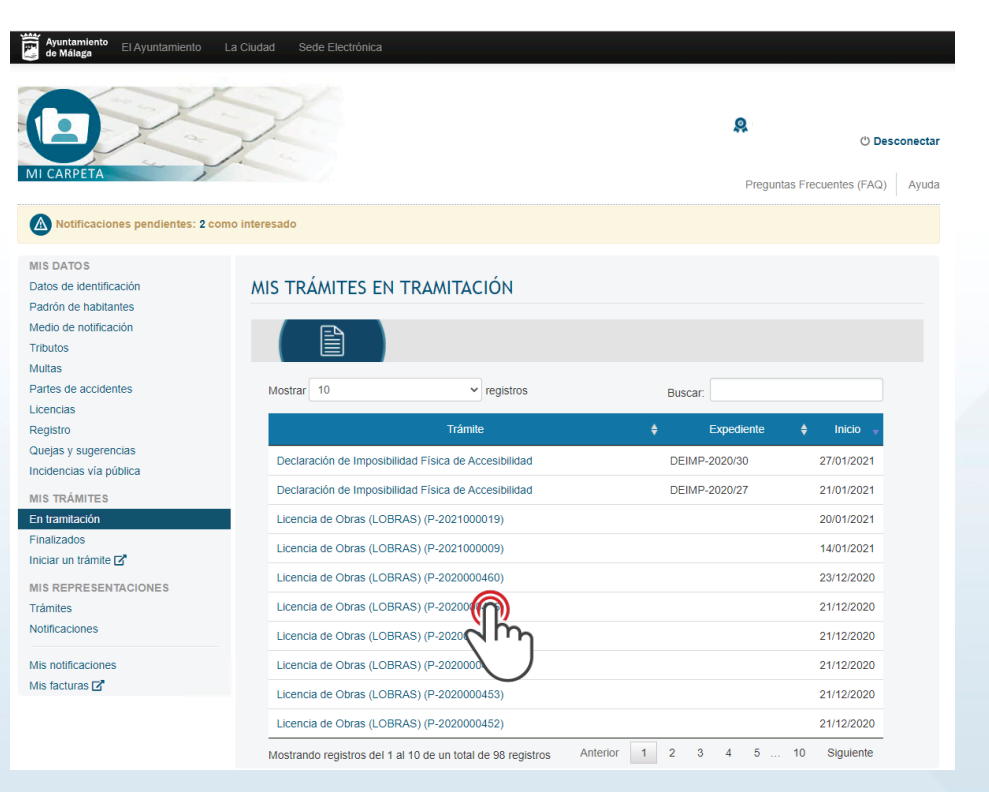

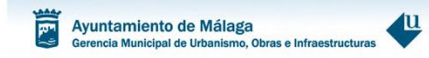

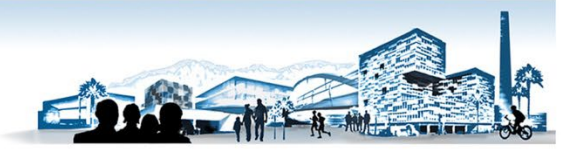

**7. Haga clic en "Mi dispositivo" y use el explorador para localizar el documento.**

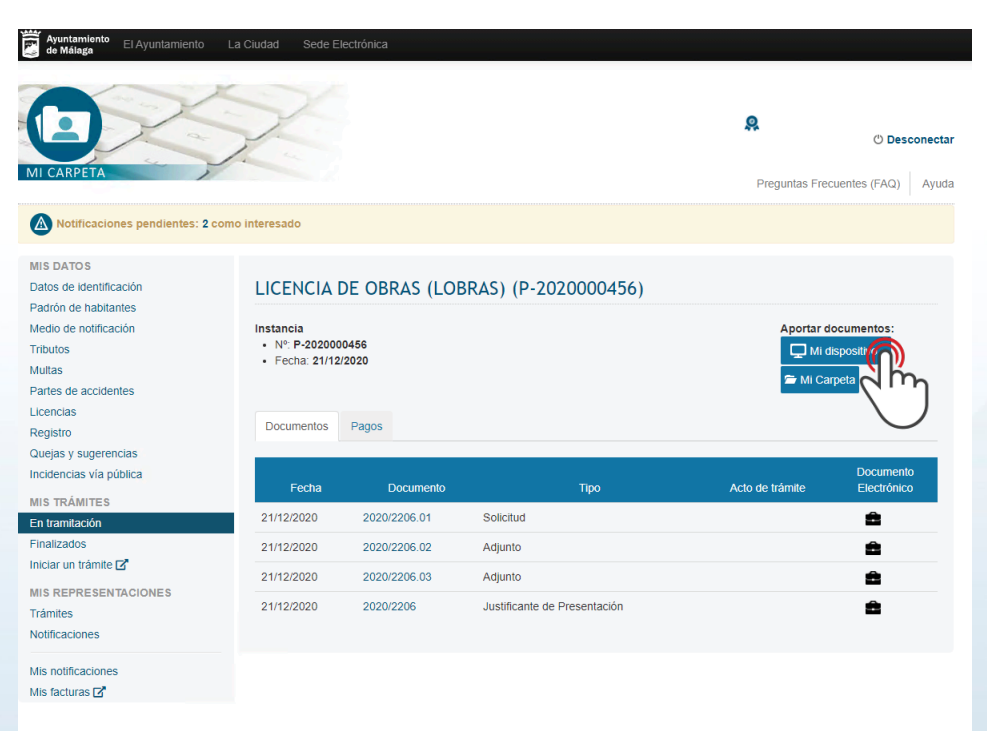

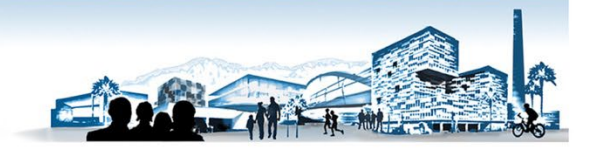

Ayuntamiento<br>de Málaga 带 El Avuntamiento La Ciudad Sede Electrónica

1u

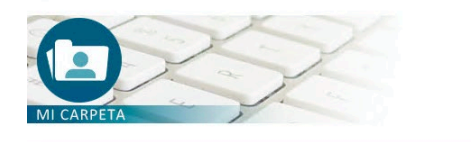

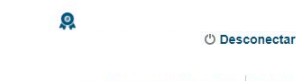

Preguntas Frecuentes (FAQ) Ayuda

Notificaciones pendientes: 2 como interesado

**MIS DATOS** Datos de identificación Padrón de habitantes Medio de notificación Tributos Multas Partes de accidentes Licencias Registro Quejas y sugerencias Incidencias vía pública **MIS TRÁMITES** En tramitación Finalizados Iniciar un trámite Ø **MIS REPRESENTACIONES** Trámites Notificaciones Mis notificaciones

Mis facturas **Z** 

### LICENCIA DE OBRAS (LOBRAS) (P-2020000456)

La suma total del tamaño de los documentos aportados no puede superar el máximo de 50 Mb.

Nombre del documento a aportar

Seleccionar arch Ningún archivo seleccionado Solo se admiten do m Cancelar Presentar

u

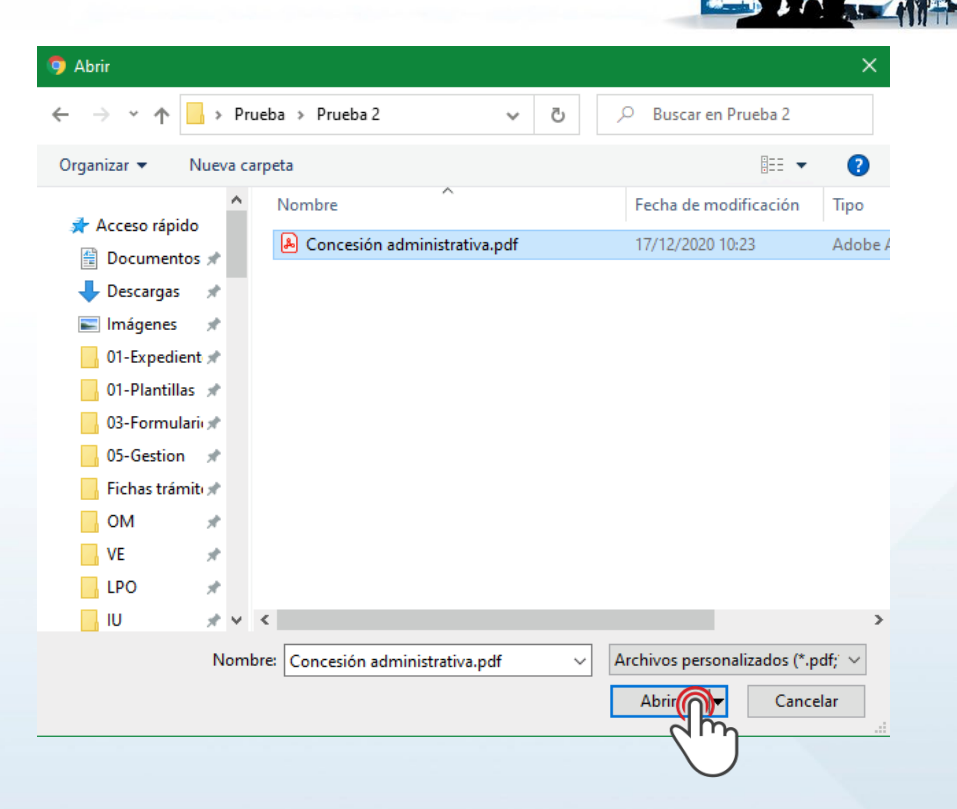

小小片

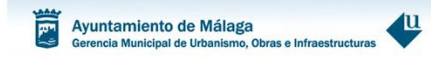

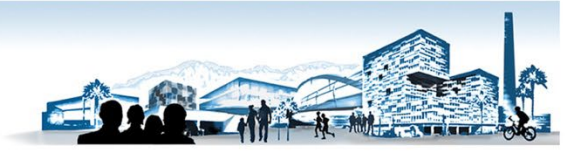

8. **Por último, póngale nombre al documento y pulse en "Presentar" para aportar la documentación al expediente electrónico.**

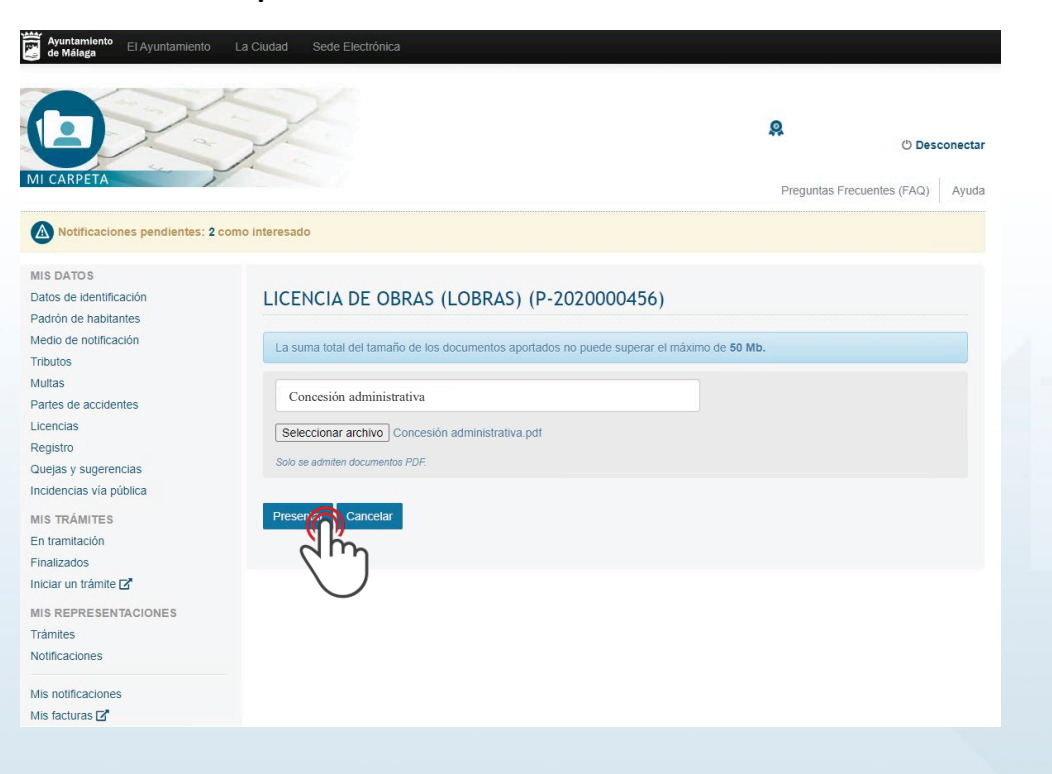